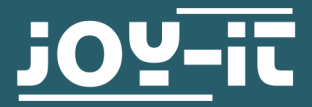

# WIDE ANGLE CAMERA-CASE MODULE

rb-camera-WW

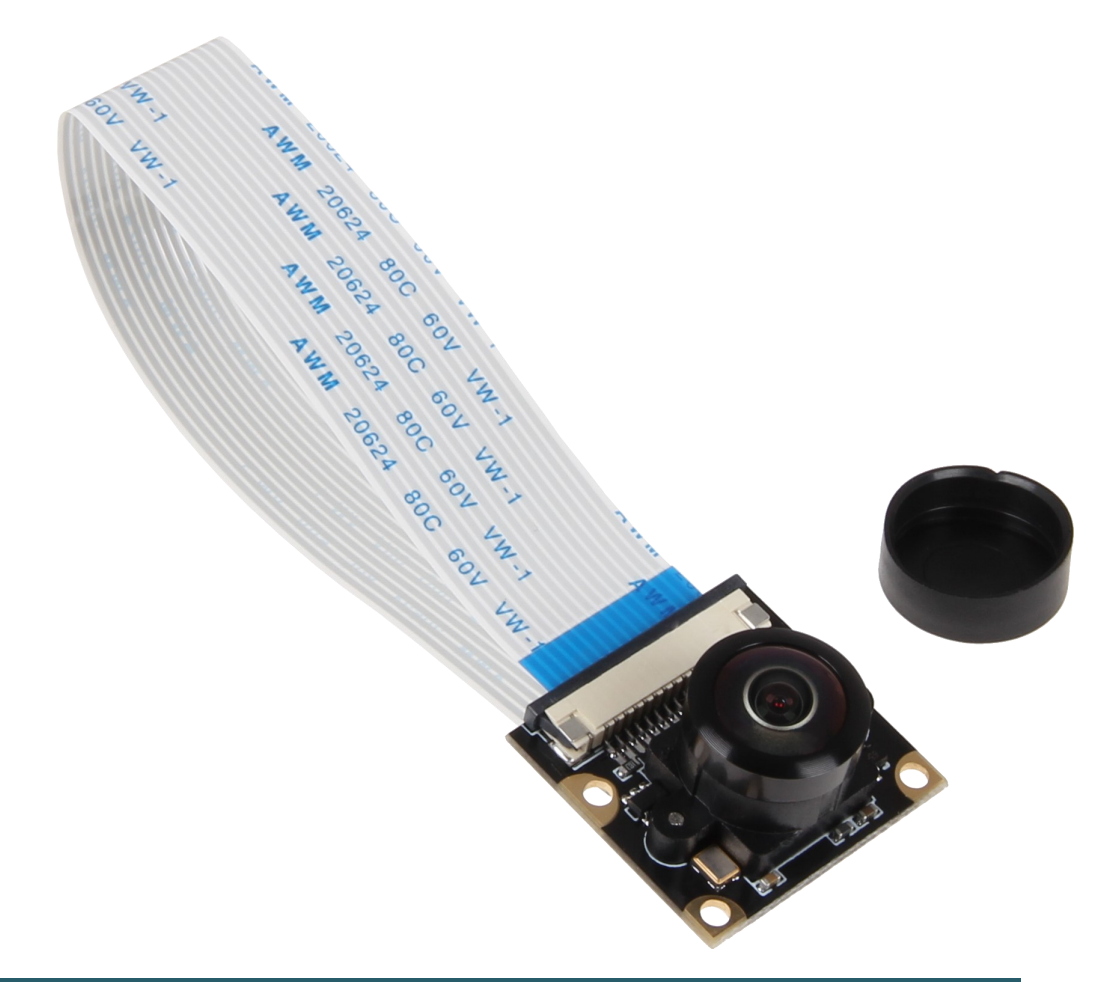

# 1. GENERAL INFORMATION

Dear customer,

thank you very much for choosing our product. In following, we will introduce you to what to observe while starting up and using this product.

Should you encounter any unexpected problems during use, please do not hesitate to contact us .

When using it, it is particularly important to observe the personal rights and the right to informational self-determination which is applied in Germany .

# 2. CONNECTION

Connect the camera module as shown in the picture with the CSI interface of your Raspberry Pi. Pay attention to the orientation of the cable. The connection via the CSI interface is sufficient, so that no further connection is required.

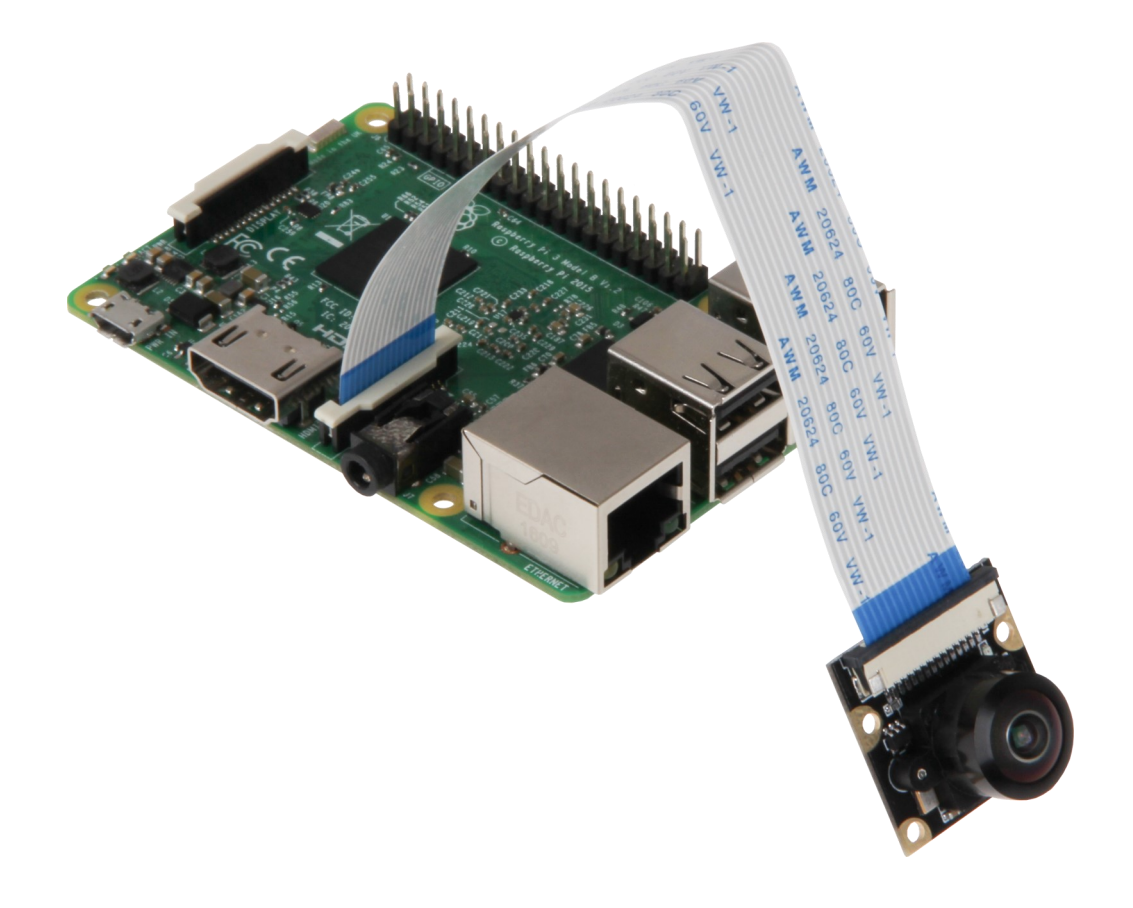

# 3. INSTALLATION OF THE SYSTEM

If you are already using the latest Raspbian software on your Raspberry Pi, you can skip this step and immediately proceed to the next step. Otherwise, please follow the instructions below. Please install the latest Raspbian software on your SD card. You can download it [here.](https://www.raspberrypi.org/downloads/raspbian/)

With a suitable program (e.g. [Win 32 Disk Imager\)](https://sourceforge.net/projects/win32diskimager/) you can transfer the image to your SD card.

Now select the downloaded image, as well as the microSD card you want to be written on and write with the button *Write*.

# 4. INSTALLATION OF THE CAMERA

First open a terminal window and start the Raspberry Pi configuration menu by typing the following command.

sudo raspi-config

In the menu that now opens, navigate to menu 5 Interfacing Options. Here, you select the *P1 Camera* option and activate it.

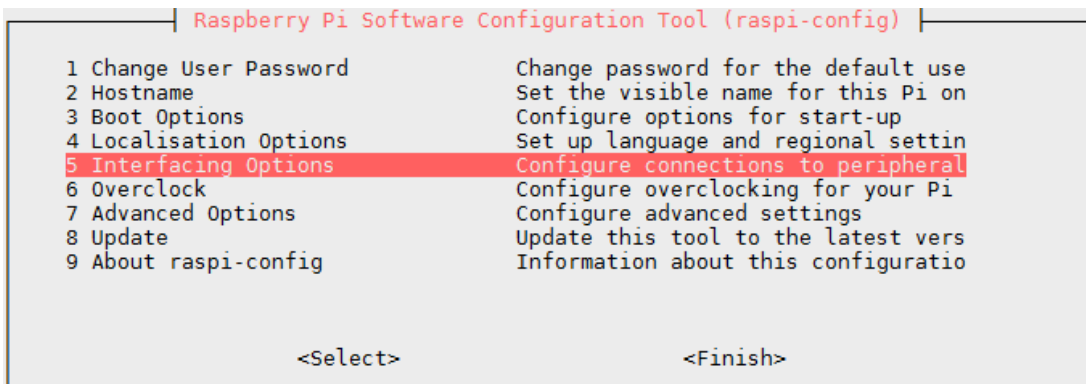

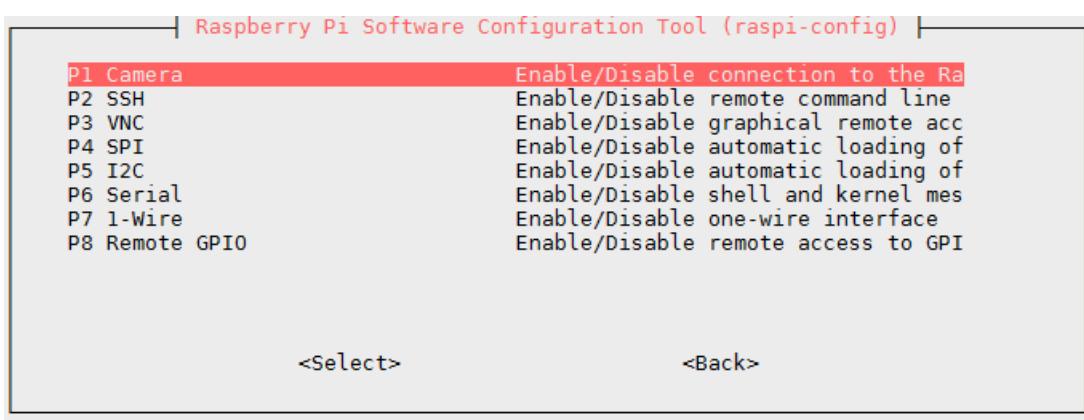

Then you can leave the menu via *Finish* and restart your Raspberry Pi.

#### 5. USAGE OF THE CAMERA

#### 1. Taking pictures

To take pictures with the camera , the following console command can be used:

#### raspistill -o image.jpg

The image is then saved under the name *image.jpg* in the user directory  $( /$ home $\bar{p}$ i).

#### 2. Video recording

Videos can be recorded with the following command:

raspivid -o video.h264 -t 10000

The annex -t 10000 defines the duration of the recorded video. In this case the video is 10 seconds long.

The video is then saved under the name *video.h264* in the user directory ( /home/pi).

## 6. OTHER INFORMATION

Our information and take-back obligations according to the Electrical and Electronic Equipment Act (ElektroG)

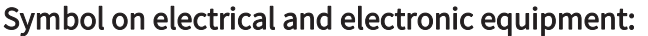

This crossed-out dustbin means that electrical and electronic appliances do not belong in the household waste. You must return the old appliances to a collection point.

Before handing over waste batteries and accumulators that are not enclosed by waste equipment must be separated from it.

#### Return options:

As an end user, you can return your old device (which essentially fulfils the same function as the new device purchased from us) free of charge for disposal when you purchase a new device.

Small appliances with no external dimensions greater than 25 cm can be disposed of in normal household quantities independently of the purchase of a new appliance.

#### Possibility of return at our company location during opening hours:

Simac Electronics GmbH, Pascalstr. 8, D-47506 Neukirchen-Vluyn, Germany

#### Possibility of return in your area:

We will send you a parcel stamp with which you can return the device to us free of charge. Please contact us by e-mail at Service@joy-it.net or by telephone.

#### Information on packaging:

If you do not have suitable packaging material or do not wish to use your own, please contact us and we will send you suitable packaging.

### 7. SUPPORT

If there are still any issues pending or problems arising after your purchase, we will support you by e-mail, telephone and with our ticket support system.

E-Mail: service@joy-it.net Ticket system: http://support.joy-it.net Telephone: +49 (0)2845 98469-66 (10-17 o'clock)

For further information please visit our website: www.joy-it.net